# **Welcome to Volunteer Thunder Bay's website!**

This is a step by step guide to assist member organizations of Volunteer Thunder Bay with posting volunteer opportunities and managing volunteer sign ups.

# **Log In**

- 1. Visit **[volunteerthunderbay.com](http://volunteerthunderbay.com/)**
- 2. Mouse over the **"Organizations"** tab, select **"Recruit Volunteers"**
- 3. On the left under **"Attention Members"**, click **"Log In"**
- 4. Enter Username & Password, click the **"Log In"** button
- 5. Once logged in, click the **"Events"** tab on the left

# **Add Event (aka Volunteer Opportunity Posting)**

- 6. Click **"Add Event"**
- 7. **"Enter title here"** (This is what volunteers see and this is what will attract them to look at your opportunity.)
- 8. **Enter content** (Note any specific tasks, age restrictions, orientation, meetings, etc. Describe the volunteer project.)
- 9. On the top right **"When"** enter dates (If dates are for longer then one day, enter todays date to the last day of the volunteer opportunity for recruiting purposes. Mark them as **"All day"** until there is a specific time for an event.)
- 10. On the middle right **"Event Categories"** (If it is one day it goes under **"Event Opportunity"**. If it is more than one day it goes under **"Ongoing Opportunity"**.)
- 11. Scroll down to **"Where"** (If there is no physical location, click the box. If there is a location, enter the details.)
- 12. Scroll down to **"Bookings/Registration"** (Click **"Enable volunteer sign ups for this event"**.)
- 13. Under **"Task Name"**, you will see **"Standard Task"** (Click **"Edit"**, change the **"Name"** to something more specific example: Office Assistant, change the **"Spaces"** to how many volunteers you need and add extra for backups, change **"At most"** to the number 1.)
- 14. Under **"Booking Cut-Off Date"** select the last date possible that you will allow volunteers to sign up (Keep in mind the time needed to contact the volunteer to confirm the volunteer's availability.)
- 15. Scroll down to **"Banner"** (Create a **"Title"**, **"Sub Title"**, **"Description"** if you wish. Only the **"Title"** is required and the other are optional.)
- 16. **You are almost done!** Scroll up on the right to **"Publish"** (Click **"Submit for Review"**)
- 17. **Congratulations**, you have just added your volunteer opportunity to our database!

# **Bookings (aka Volunteer Sign Ups)**

- 18. Click **"Bookings"**
- 19. Bookings allows you to see **"Recent Bookings"** which are all the volunteers that have signed up for your **"Events"** (aka Volunteer Opportunities)
- 20. Clicking on a **"Name"** will show you the volunteer's **"Personal Details"** as well as **"Past And Present Bookings"**
- 21. Clicking on an **"Event"** will show you all of the volunteers who have signed up for that event. (There is also an **"Add Booking"** button at the top that allows you to add volunteers to the event manually.)
- 22. Clicking on **"Edit/View"** will allow you to see all the details associated with that **"Booking"** (aka Volunteer Sign Up). You can scroll down to **"Modify Booking**" to make changes and click **"Submit Changes"** when done.
- 23. Clicking on **"Reject"** will allow you to reject a volunteer who has signed up for your opportunity (This is to be used to cancel a volunteer's sign up if they are unable to log in and do it themselves. The will receive an email showing the sign up was rejected.)
- 24. Clicking on **"Delete"** will make the sign up disappear as if it never happened (Volunteers will not receive an email notification.)
- **25. This is a Volunteer Management System, spend some time getting familiar with all the capabilities and it will make keeping track of your volunteers much easier.**

# **Customize Your Profile**

26. Click the **"Profile"** tab on the left if you would like to add organization details, change the color scheme, etc. (Have fun and customize it how you wish, this is your **"user profile"** and you will be here often.)

**Explore, click away, and learn more!** There is nothing on the website that we cannot undo at Volunteer Thunder Bay if necessary and all **"Events"** are reviewed prior to being published. This system was created to make your job easier and we hope it makes a big difference for all of our members, volunteers and our community.

If you have any questions, please email **[admin@volunteerthunderbay.com](mailto:admin@volunteerthunderbay.com)** We are happy to help!

Sincerely, **Chelsea Fredericks Executive Director Volunteer Thunder Bay** 

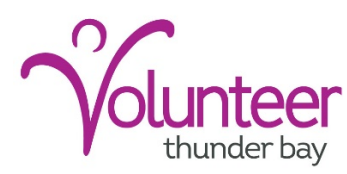